# TENNIS – Step by Step

Wenn Sie sich entschieden haben, auf den Plätzen auf dem uniSPORT-Campus spielen zu wollen, und mindestens eine/n Partner/in gefunden haben, müssen alle Beteiligten ein Tennis-Saisonticket erwerben.

#### Erwerb

Der Erwerb selbst findet am TUKAN statt – die Preise differieren nach Status. (Info)

#### Eintrag im uniSPORT-Account

Danach müssen alle Tickets beim uniSPORT vorbeigebracht und im Büro abgegeben werden. (LINK -> Büro in der uniSPORT-Halle)

Hier werden die Tickets mit dem jeweiligen uniSPORT-Account verknüpft. Sollten Sie noch keinen Account haben, legen Sie sich diesen hier an: LINK

#### Ansicht im uniSPORT-Account (hier App-Version – Desktop analog)

Sind diese Schritte erledigt, finden Sie in Ihrem Account den Eintrag Ihres Tennis-Tickets

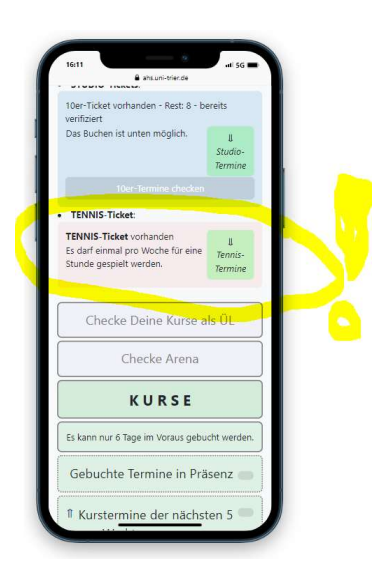

bestätigt. (Screenshot zeigt den Ausriss eines Kunden, der ein TENNIS-Ticket für 1 Stunde pro Woche erworben hat)

Über Klick auf [Tennis-Termine] gelangt man zur Übersicht der Termine, die in den nächsten 5 Werktagen angeboten werden.

Dies bedeutet, dass immer auch 5 Tage im Voraus gebucht werden kann.

Hier ist zu beachten, dass der Buchungszeitraum immer eine Kalenderwoche beträgt, die mit einem Montag startet.

Hat man mit der Berechtigung, 1 Stunde zu spielen, an einem Freitag gebucht, so kann man in der Folgewoche

bereits den Montag buchen, wenn dieser angezeigt wird (ab Dienstag).

#### Buchen von Terminen

Damit ein Termin gebucht werden kann, müssen sich mindestens zwei Berechtigte abstimmen. Hier ein Beispiel: Hannah und Benno verabreden sich, am 15.4. um 10:00 Uhr auf dem Kunstrasen zu spielen. Hannah übernimmt die Buchung für die beiden und öffnet Ihren uniSPORT-Account (gleich ob in der App- oder Desktopversion). Sie hat die Legitimationsnummer von Benno abgefragt (Es handelt sich dabei um die Rechnungsnummer des eingetragenen TENNIS-Tickets.) und hält sie bereit.

Sie findet nach Klick auf TENNIS-Termine diese Ansicht:

Sie findet den Wunschtermin der beiden frei vor und klickt auf [Buchen!] linke Spalte für den Kunstrasen, 10:00 Uhr.

Es öffnet sich diese Eingabemaske.

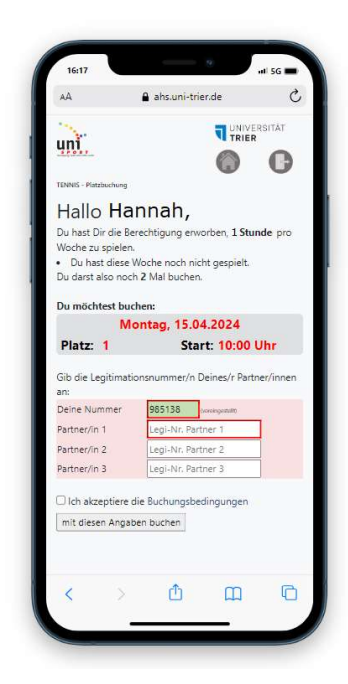

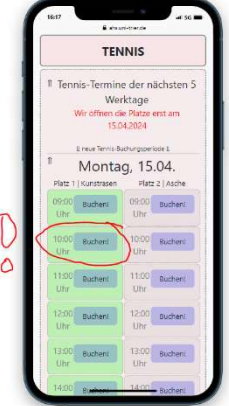

Es sollte zunächst geprüft werden, ob Datum, Platz und Uhrzeit mit dem Wunsch übereinstimmen.

Ist dies nicht der Fall, muss der Home-Button rechts oben geklickt und ein neuer Versuch unternommen werden.

Stimmen alle Angaben, muss

- die Legitimationsnummer von Benno in das Feld [Legi-Nr. Partner 1] eingegeben und
- das Häkchen in "Ich akzeptiere die Buchungsbedingungen" gesetzt werden.

Durch Klick auf [mit diesen Angaben buchen] wird die Buchung ausgeführt.

Im Nachgang erhalten alle Buchungspartner (hier Hannah und Benno) eine Mail, die die Buchung bestätigt.

Der gebuchte Termin wird danach bei beiden Buchungspartnern als "Dein Termin!" in der App angezeigt. Daneben erscheint dann auch noch ein [STORNO]-Button.

## Storno

Alle Buchungspartner können diesen nutzen, um die Buchung komplett zu stornieren. Teilstornierungen (einer von vier Partner springt ab) sind nicht möglich. In diesem Fall muss der Termin komplett storniert und dann mit den verbleibenden Partnern neu gebucht werden.

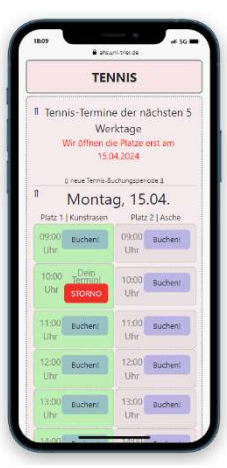

Wird ein Storno ausgeführt, erhalten ebenfalls alle beteiligten Personen eine Mail mit den Storno-Informationen.

### Fragen

Bitte wenden Sie sich bei Fragen telefonisch an uns: 0651 201 2521